## Sharing your video

There are 3 different types of video you can distribute to your athlete(s):

### 1. Raw video clips

• These are the regular video clips that you have downloaded from your Camcorder (or from using Dartfish's In The Action) that can be viewed using Windows Media Player, QuickTime, Real Player etc.

### 2. Video clips with drawings and comments added

• In Dartfish's Analyzer mode, you type your comments onto the video using the typing tool and make additional drawings and then go to File>Save Movie. . .

• A new .avi video is created that will include all of your comments and drawings. These videos can be viewed using Windows Media Player, QuickTime, Real Player etc.

### 3. Mediabooks (.dpa files) Mediabook

- These are published projects you can make in Dartfish's Analyzer mode which can include multiple videos and key positions, all in one media file.
- More comments and drawings can be added using Mediabooks than option #2, AND you can add Key Positions.
- If you choose to publish the project as "Save" Mediabook for use with DartViewer" athletes need to download DartViewer (free from www.Dartfish.com) in order to view the project.

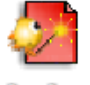

- If you choose to publish the project as "Save" Mediabook for use with Internet Explorer", the project can be viewed without extra downloads and it can also be viewed on Mac computers.
- The Mediabook is saved as a folder and the athlete has to click on the internet explorer icon within the folder in order to view the project (videos, key positions and comments).

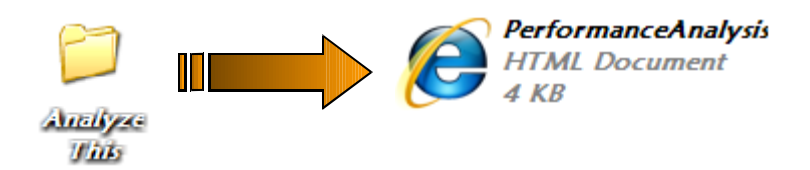

There are several different ways to distribute and share your video. If you choose to share a regular video file (either with or without comments and drawing created in Dartfish), you can simply distribute the video(s) as you would any

other file from your computer. You can either email videos found on your computer, or burn them to a CD/DVD, or share them using USB external drives (see External Memory below). If sharing videos via email, most emails have a maximum attachment size of 10MB or less. This means that you cannot send or receive files that exceed 10MB. Therefore, your video may need to be compressed before emailing it. Just remember that the more you compress a video the more you decrease the quality of the video.

NOTE: You can use Dartfish to convert your video. Simply drop the video into the Tray, right click on the video and select "convert". Dartfish will give you several options with a description of each. Dartfish will also estimate the size of the file after conversion for you!

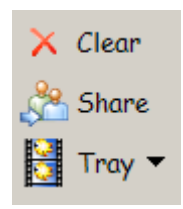

Dartfish offers a couple of more ways to share your videos. In Dartfish's tray (located in the bottom left corner of the screen) you have 3 buttons on the side: "Clear", "Share" and "Tray". If you click on "Share", the Video Sharing Wizard appears.

From here, you can either share

your video via email (your default email provider will open with the video compressed to size and added as an attachment) or your can burn it directly to a CD/DVD without requiring

another software. You can also create an "Enhanced Recordable CD or DVD". This is a professional way to share your video as it will allow you to attach contact information, website

address, and company logo as

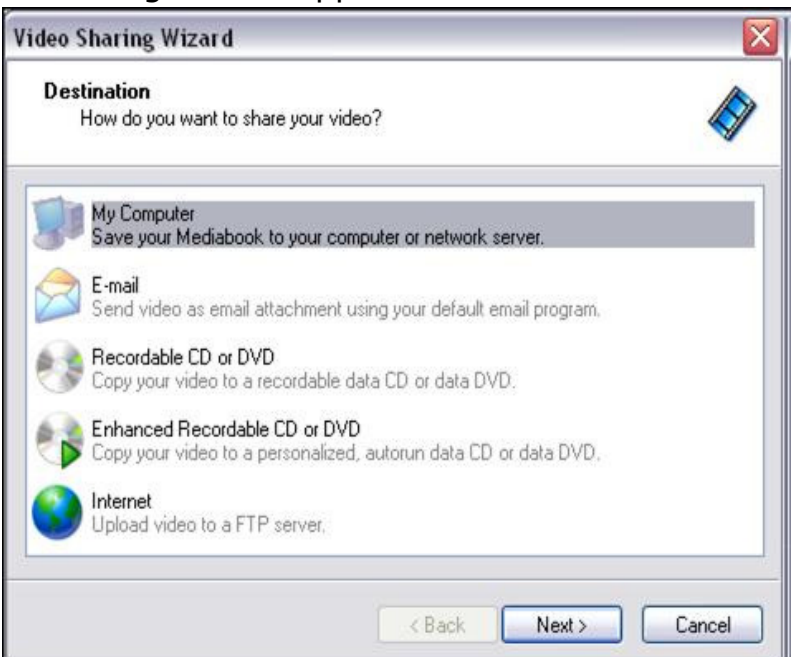

well as whatever comments you may have included with each video.

Another option is to upload the video directly to an FTP server. If this is something of interest to you, you may need to seek the help of an IT professional or your website administrator.

New to Dartfish 5.0 is an option to directly upload your videos to "DartfishTV". You must purchase a "Channel" on DartfishTV in order to use this option.

# Sharing Mediabooks

When publishing a Mediabook, the Mediabook Publishing Wizard appears. The Mediabook Publishing Wizard looks very similar to the Video Sharing Wizard, but there are some different options.

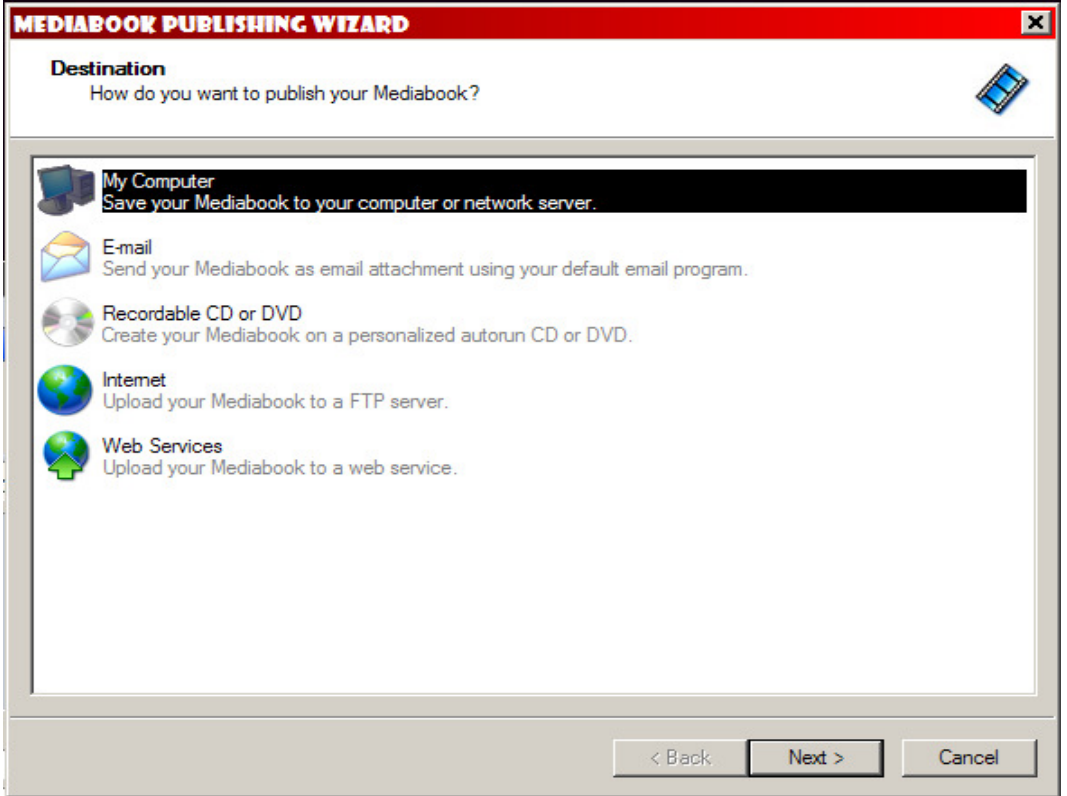

The most commonly used options are  $#1.$  "My Computer" option saves the Mediabook file to a destination of your choice that you can later copy to a CD/DVD, jump drive, hard drive etc. or email at a later time. Option #2. "Email" will pull up your computer's default email program (usually Microsoft Outlook) and will attach the project for you. You just have to fill in the email address of the recipient and press "send". Option #3. "Recordable CD or DVD" will burn the project directly to a blank disc. Once the project is burned on the disc, you cannot add any more files to the disc. This is why option #1 may be a better choice for you. Options #4 & 5 "Internet" & "Web Services" will upload the Mediabook to an FTP server or a web service. Once again, you may need an IT person to help set these options up for you.

#### \*For more help on saving and sharing your video/projects, go to Help>Contents on the menu bar of the Dartfish program.

### EXTERNAL MEMORY

Using external memory devices is a much quicker way to save and transfer data than burning CD/DVDs. There are 3 main types of external memory devices.

- $\div$  Jump/Flash drives:  $\sim$ 256MB 32GB (2GB & 4GB & 8GB are your best bang for your buck)
	- ie\ 2GB=\$9.99, 4GB=\$15.99, 8GB=\$22.99

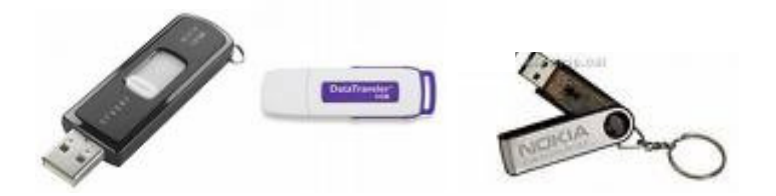

- $\div$  Portable external Hard drives:  $\sim$ 40-500GB
	- - These hard drives hook into your laptop via USB port and are powered by your laptop. Therefore, no external power outlet is required.
	- Western Digital "Passport" 250GB~\$89.99, 320GB~\$129.99

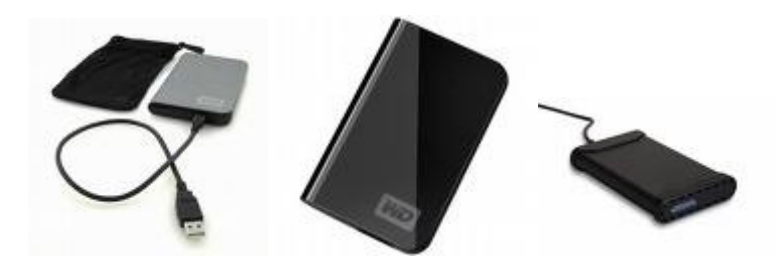

- $\div$  External hard drives:  $\sim$ 160GB-4TB
	- These hard drives are larger (size wise and usually space wise) and hook into your laptop via a USB port. These hard drives need to be plugged into an electrical outlet in order to power up.
	- Ideal for the office or saving work. Western Digital "My Book" 1TB~\$189.99, 2TB~\$350.99 (prices drop everyday)

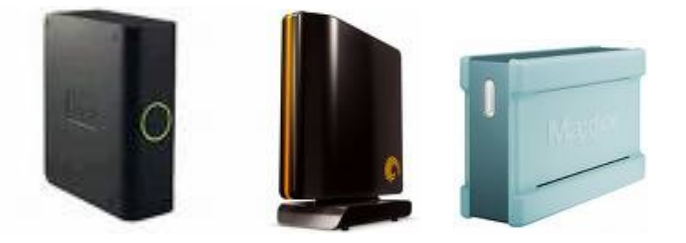